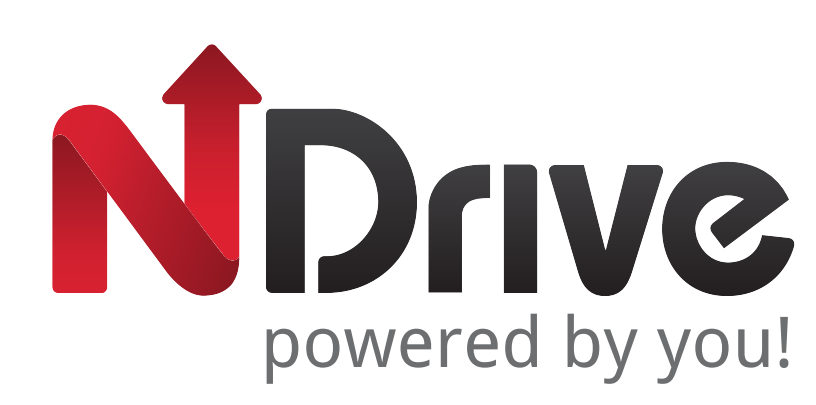

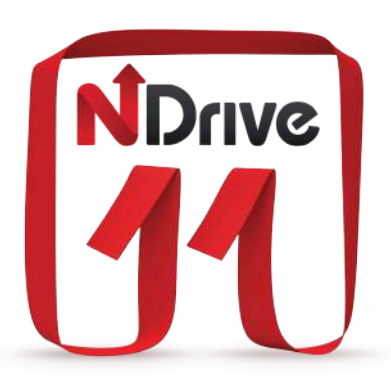

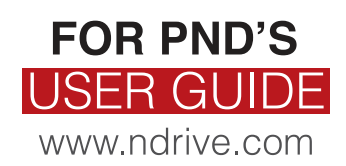

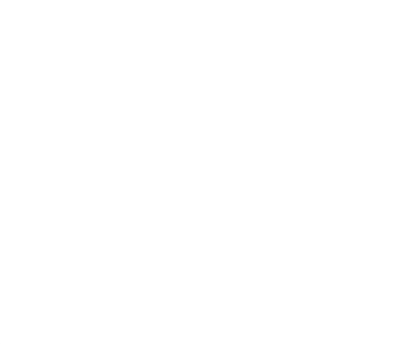

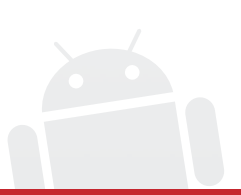

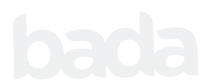

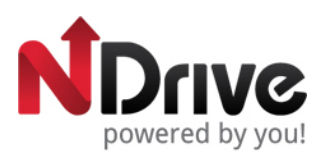

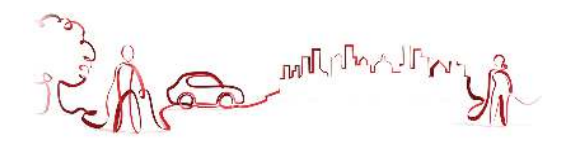

#### **Table of contents**

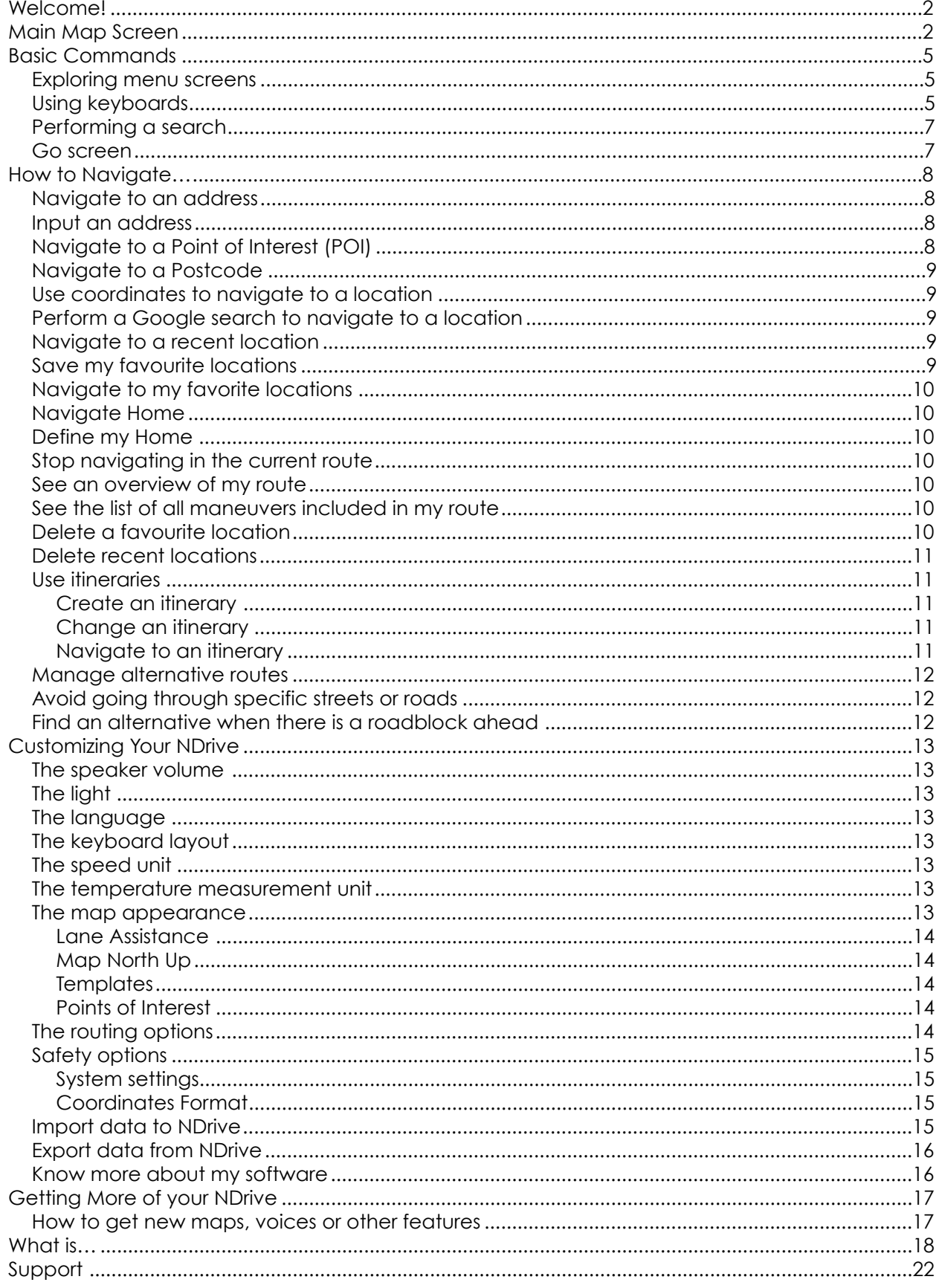

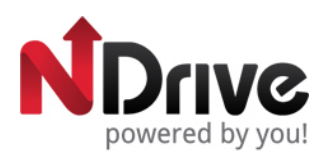

A MARIANT

<span id="page-2-0"></span>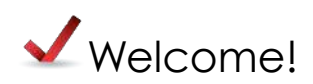

Dear Customer,

Thank you for selecting NDrive as your navigation software. This guide is created so that you can find quick and simple answers to your questions, considering both basic and advanced features, so that you can get more of this application. The new clean and elegant user interface of our latest version, will allow you to easily use the application, improving your user experience.

<span id="page-2-1"></span>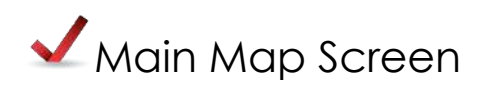

The main map screen can be presented in 3 different modes:

**Map view**

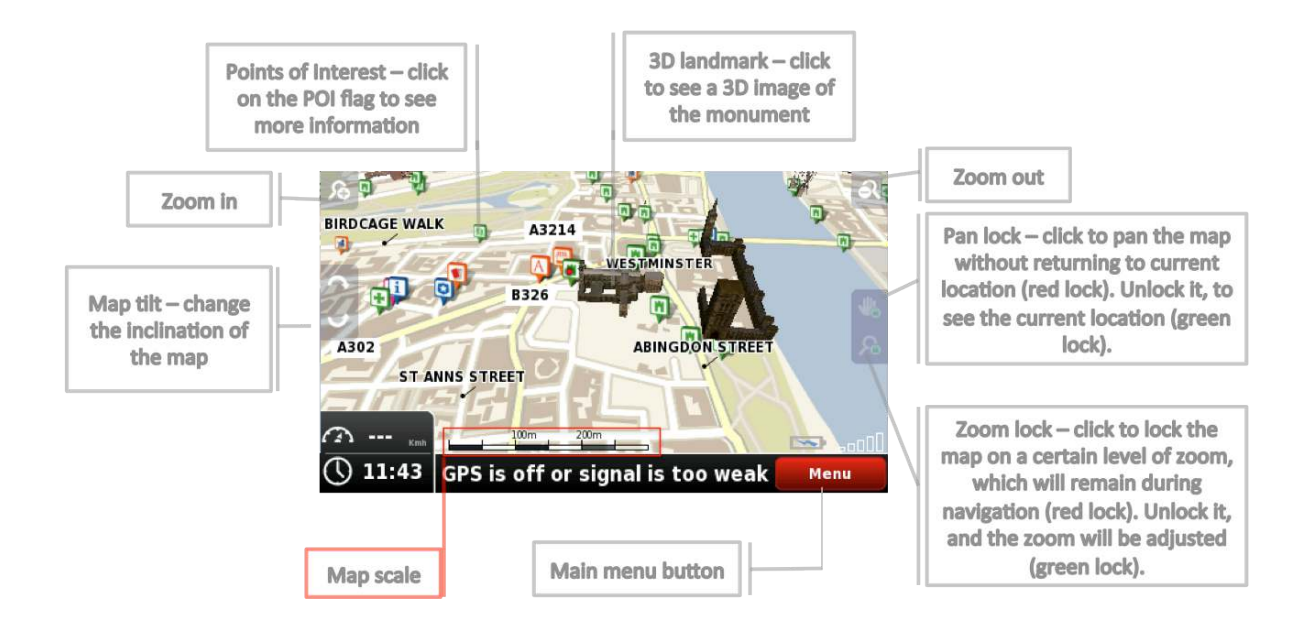

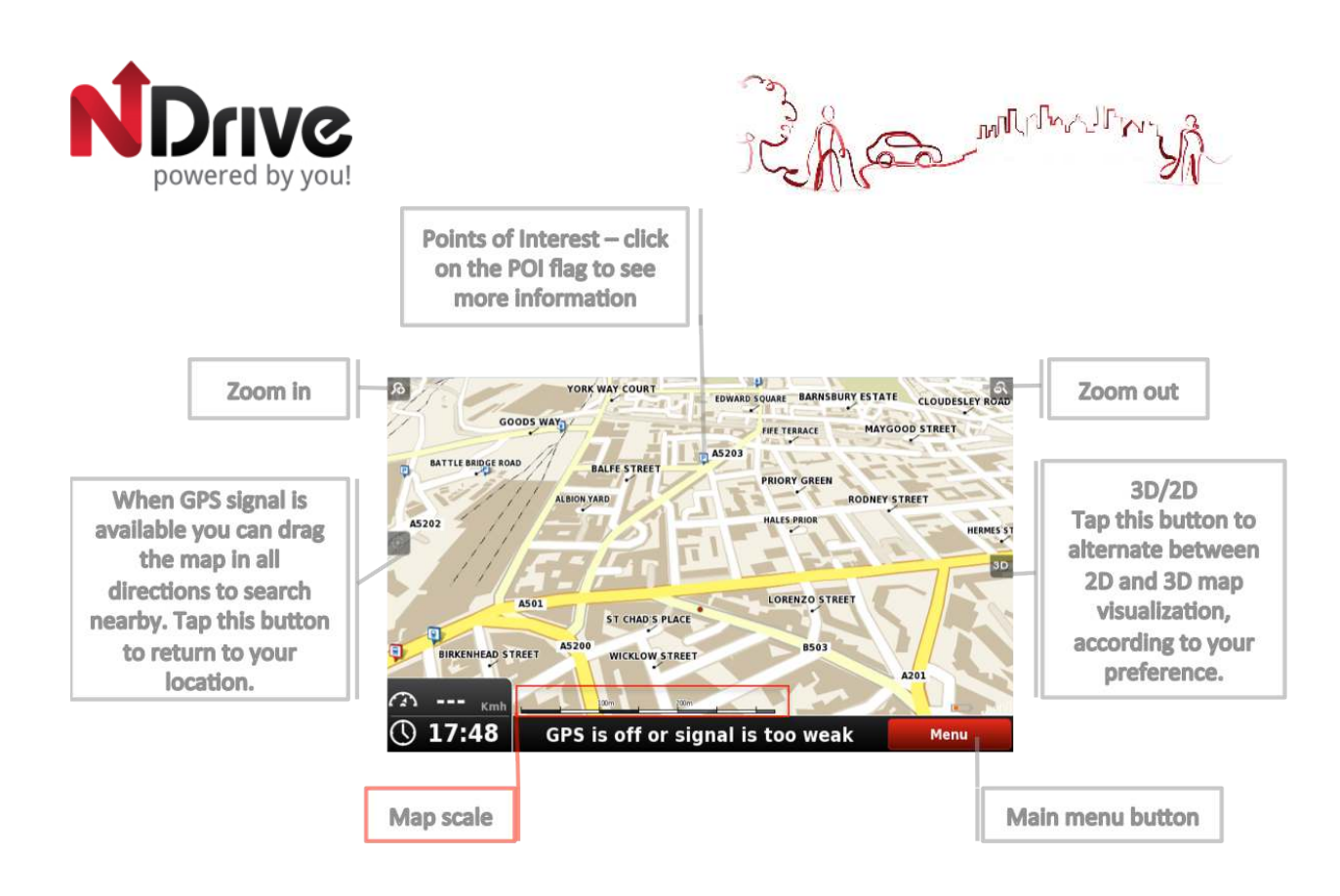

This will be the default main map screen from version 11.2 on; the main differences are pointed out.

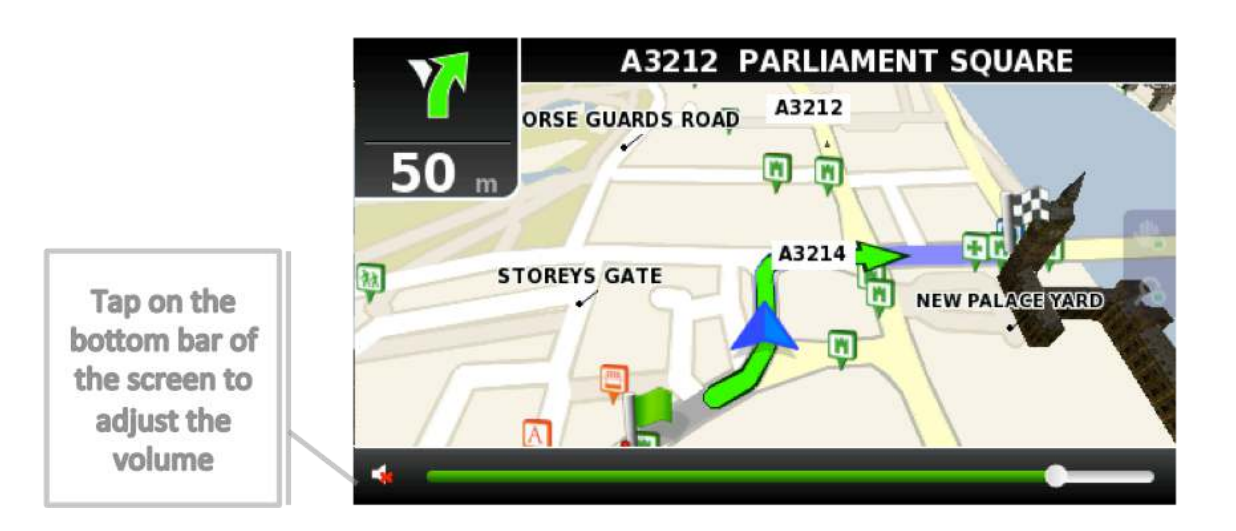

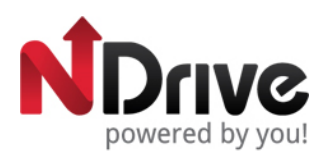

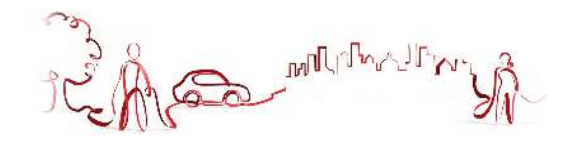

## **Navigation**

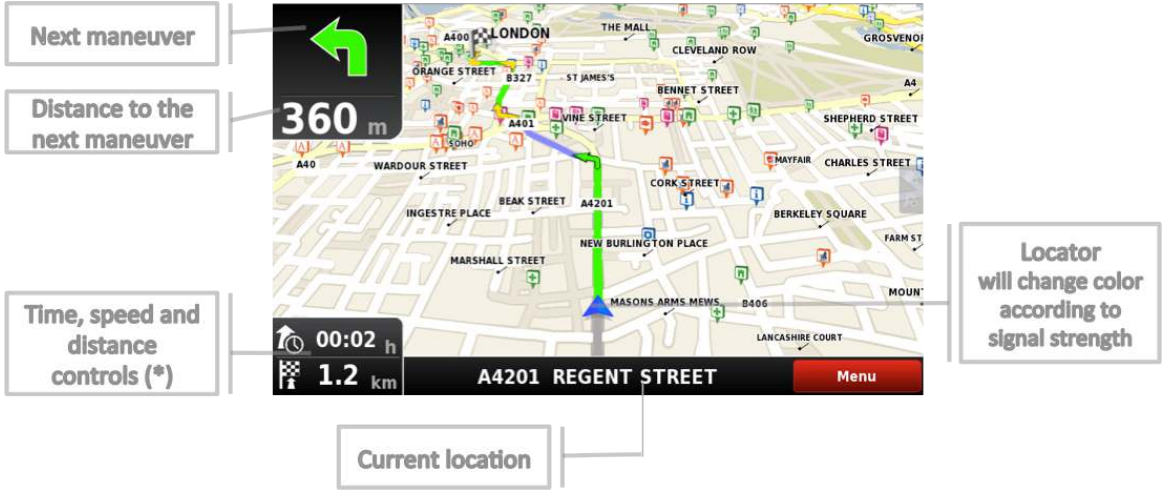

(\*) – Time, speed and distance controls show different information, by toggling among the alternative modes:

#### $\tau_{\odot}$  00:02

- Estimated time left to destination

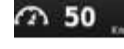

- Speed limit on the current street

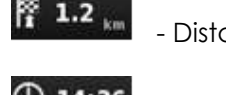

- Distance left to destination

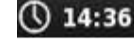

- Current time

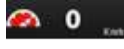

- Current speed

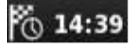

- Estimated time of arrival

#### **Context**

If you click on any point on the map, the context bar shows up on the bottom and these four actions can be performed.

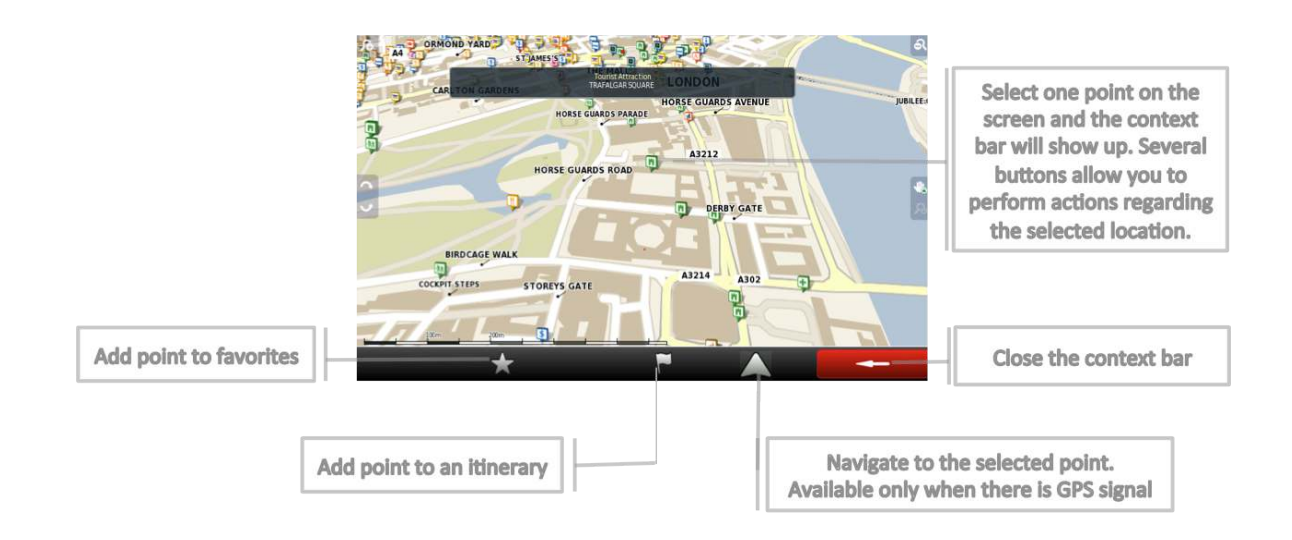

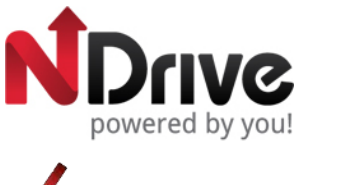

# <span id="page-5-0"></span>Basic Commands

# <span id="page-5-1"></span>**Exploring menu screens**

All menu screens show, on top, two buttons which allow for the following actions:

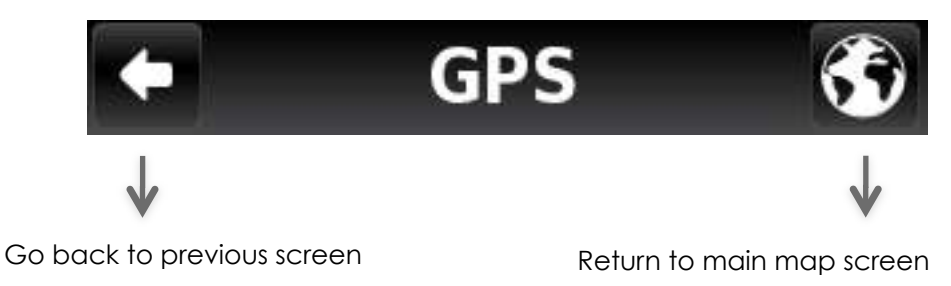

# <span id="page-5-2"></span>**Using keyboards**

Whenever you want to perform a search, filter results from a list or input data, the keyboard will appear on screen. Different keyboard layouts can be selected on Settings. Here are some tips you should keep in mind:

- When searching for a street, you can simply write the initials, separated by a space, and results will show up. Example: enter "C P W" and "Central Park West" will show up on the results list.
- Start writing the first letters, and results will be automatically updated on the list below.

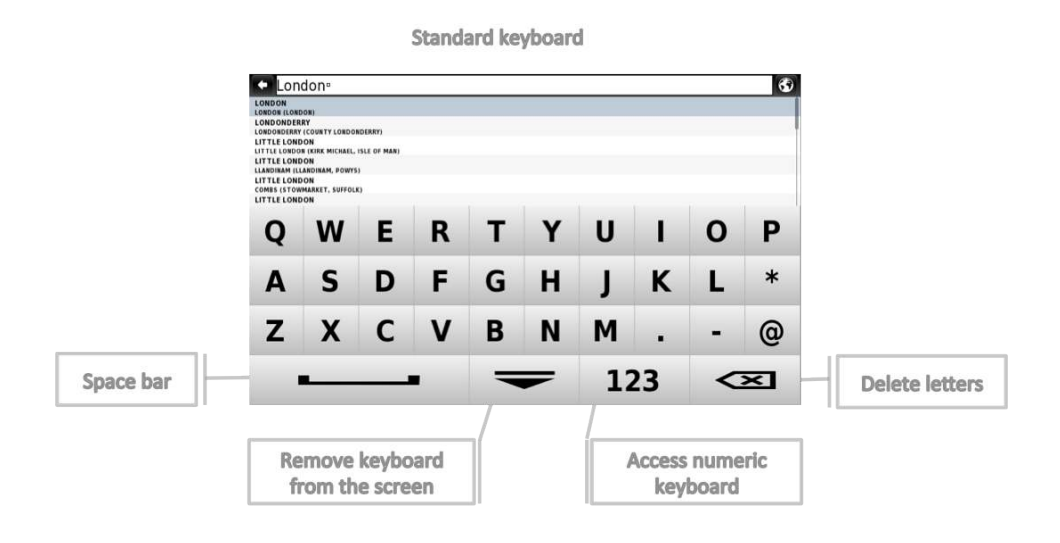

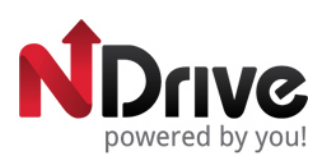

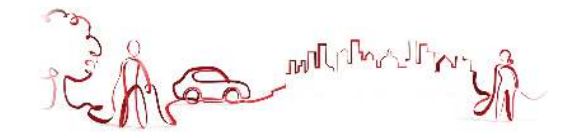

Numeric keyboard

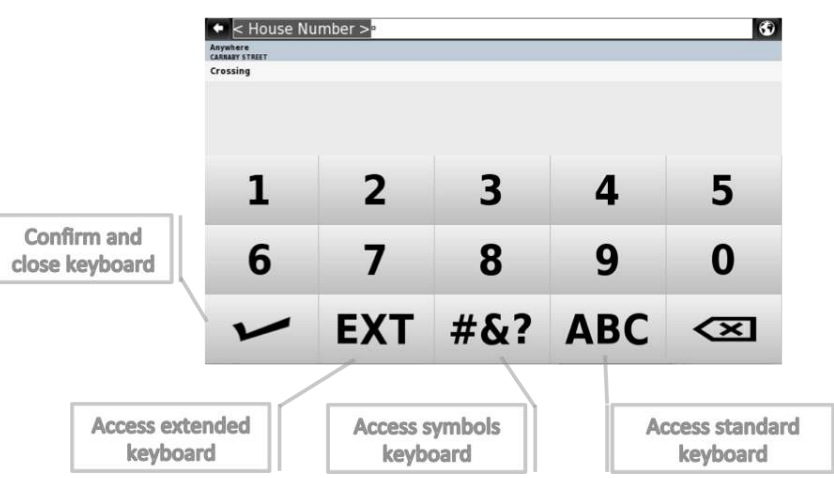

**Extended keyboard** 

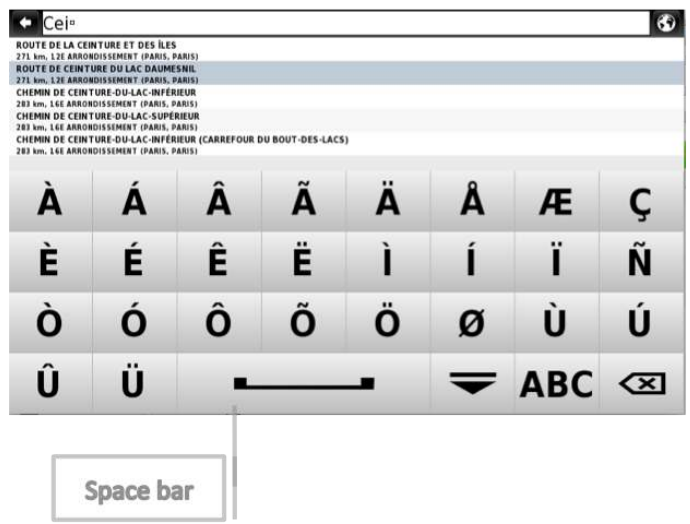

**Extended symbols keyboard** 

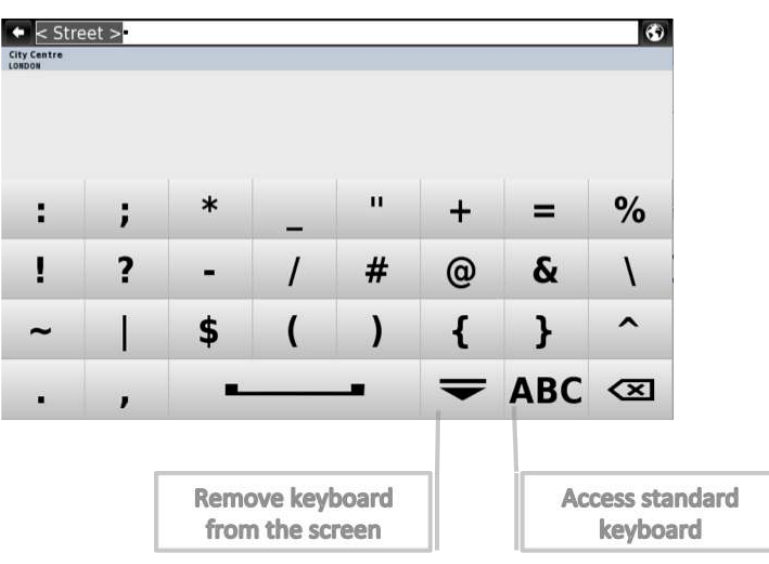

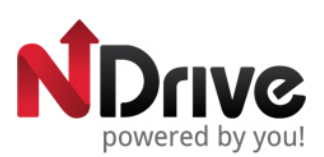

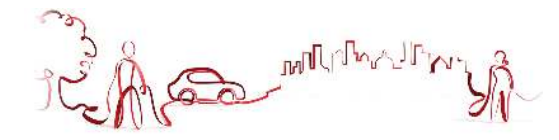

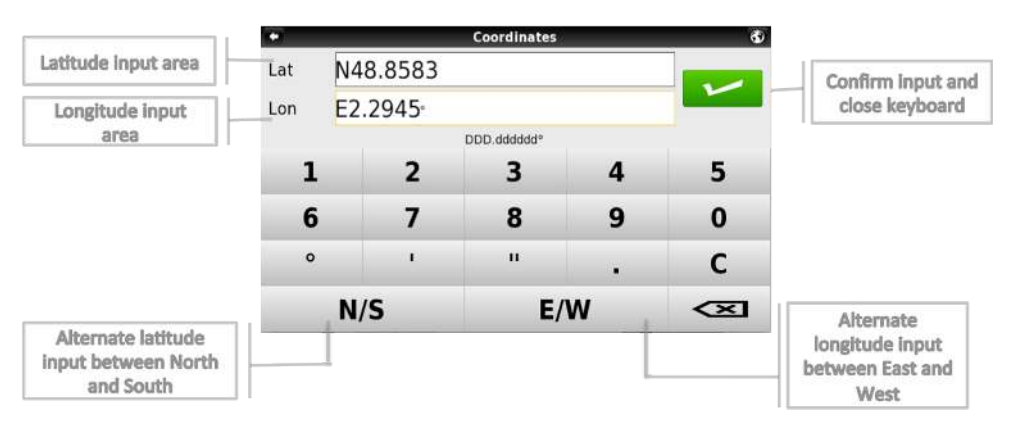

# <span id="page-7-0"></span>**Performing a search**

When a search is being performed, this type of screen allows you to enter search details, to filter your results.

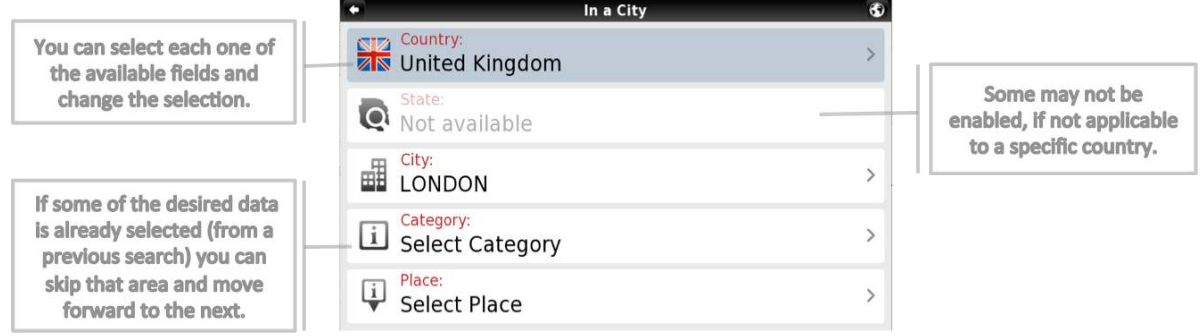

# <span id="page-7-1"></span>**Go screen**

After performing a search or selecting a POI on the map, the Go Screen will be shown. This screen allows you to perform several actions, based on the location you just selected:

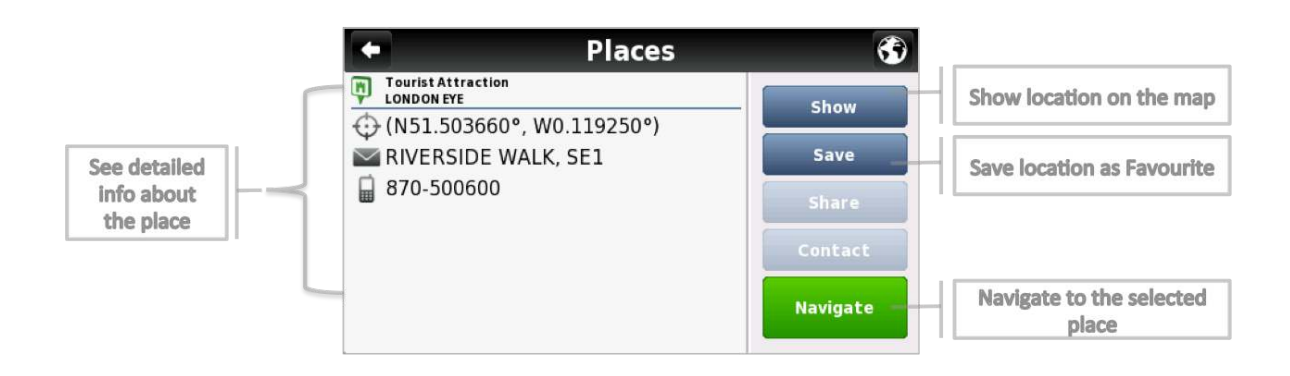

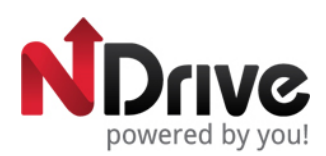

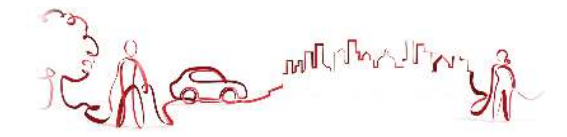

<span id="page-8-0"></span>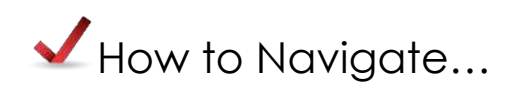

## <span id="page-8-1"></span>**Navigate to an address**

From the main menu select **Go To** and then **Address** . After inputting the address click **Navigate** 

## <span id="page-8-2"></span>**Input an address**

Select Country, State (when available), City. Afterwards type in the Street name and house number.

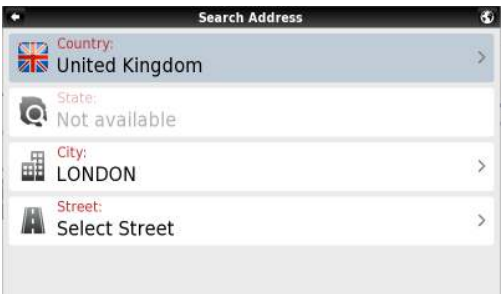

# <span id="page-8-3"></span>**Navigate to a Point of Interest (POI)**

From the main menu select **Go To and then Places S**.

Then select **Around Me** or **In a City**  $\mathbf{R}$ . You will see the Places grouped in categories. Select the desired category or specific attributes and use the keyboard to filter your search. After completing your selection, click **Navigate** . You may also select **All** and search for a location name within the entire database; note that this will take longer.

Alternatively, simply click on a POI, or any other point on the map, and then click on the Navigate button on the bottom bar. See Main Map Screen section.

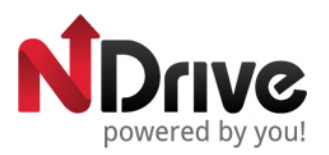

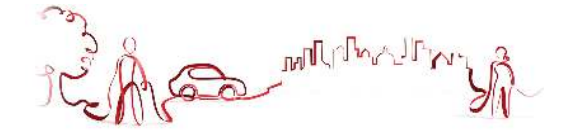

## <span id="page-9-0"></span>**Navigate to a Postcode**

From the main menu select **Go To** and then **Places in the Select Postcode** and after selecting the country, use the keyboard to filter your search. After completing your selection, click Navigate

## <span id="page-9-1"></span>**Use coordinates to navigate to a location**

From the main menu select **Go To** and then **Places 6**. Then click **Coordinates** 6. use the keyboard to input the location's coordinates and click . After completing your selection, click **Navigate** .

#### <span id="page-9-2"></span>**Perform a Google search to navigate to a location**

From the main menu select **Go To** and then **Places integral of the many fields**. Then click **Google** and use the keyboard to filter your search. After completing your selection, click **Navigate** 

#### <span id="page-9-3"></span>**Navigate to a recent location**

From the main menu select **Go To** and then **Recent Location 6**. After selecting the desired Navigate location from the list, click on

## <span id="page-9-4"></span>**Save my favourite locations**

From the main menu select **Go To** and then **Address** , **Places** or **Recent Location**  $\Theta$ . After completing your selection, click **Save** 

Alternatively, simply click on a POI or any other point on the map, and then click on the Add to Favourites button  $\vec{r}$  on the bottom bar.

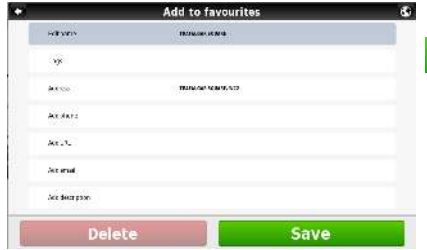

Complete the fields you wish to detail, and then click **Save** to add to Favourites.

See Basic Interaction section for keyboard input options.

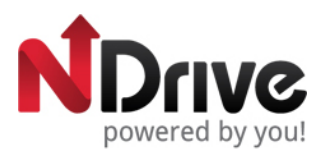

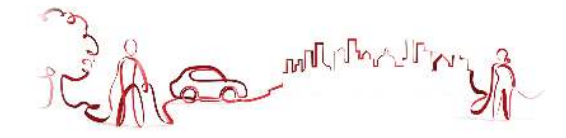

## <span id="page-10-0"></span>**Navigate to my favorite locations**

From the main menu select **Go To** and then **Favourites**  $\hat{\mathbf{X}}$ . Use the scroll bar or the keyboard to filter your search. After selecting the desired location from the list, click **Navigate** .

You may type in either the name or the tag of the favourite you have previously defined. NDrive will filter your search according to both fields.

## <span id="page-10-1"></span>**Navigate Home**

From the main menu select **Go To** , **Home** and then **A** and then

#### <span id="page-10-2"></span>**Define my Home**

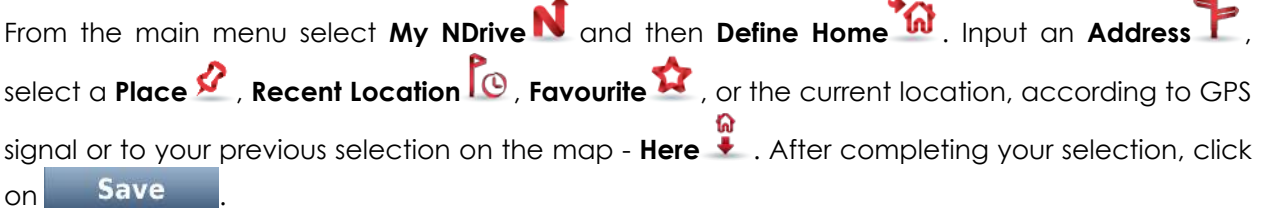

The first time you try to navigate home, if you haven't previously defined your home location, NDrive will ask you to set that location. It is possible to edit it at any time, following the steps described above.

## <span id="page-10-3"></span>**Stop navigating in the current route**

From the main menu, click **My RouteRS**, and then **Stop Navigation** 

## <span id="page-10-4"></span>**See an overview of my route**

After defining a route and during navigation, you can see an overview of the whole route by

clicking **My Route** on the main menu, and then **Show Route** .

#### <span id="page-10-5"></span>**See the list of all maneuvers included in my route**

From the main menu, click **My RouteRF**, and then **Roadbook B**. Scroll down to see all the items on the list.

## <span id="page-10-6"></span>**Delete a favourite location**

From the main menu select **Go To** and then **Favourites**  $\hat{R}$ . Use the scroll bar or the keyboard to filter your search. After selecting the desired location from the list, click Edit and then **Delete** 

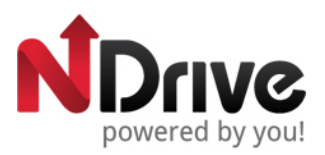

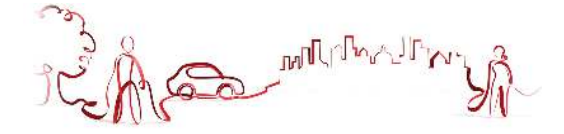

## <span id="page-11-0"></span>**Delete recent locations**

From the main menu select **Go To** and then **Recent Location TO**. Click **Delete** clear all recent locations.

## <span id="page-11-1"></span>**Use itineraries**

From the main menu select **Go To and then Itineraries PCP**. You can then create a new itinerary, or select an itinerary from the list, if you have already created or imported any.

<span id="page-11-2"></span>• Create an itinerary

To create an itinerary, click **Add New Itinerary Madd new itinerary** . Edit the name and the description by selecting them and using the keyboard. You can also add an icon, by clicking on the ICON button  $F_{\text{my,tiinerary}}$  and selecting one from the list. Click **Save** to proceed. Afterwards, you will have to define the waypoints to be included in your itinerary. Click Add New Waypoint Dadd new waypoint **on the contract of the State of State and Address T**, **Places**  $\Omega$ , Recent Location

**Favourites <b>A** or **Home W**. After completing your selection, click **bave** and repeat the process for each new waypoint. When you have finished adding waypoints, click **Save** to finish creating the itinerary.

You can also add a waypoint by selecting any point on the map, and clicking the waypoint shortcut, on the context bar. Then you can either add it to an existing itinerary, or create a new one, where the selected waypoint will be included.

<span id="page-11-3"></span>• Change an itinerary

After selecting the itinerary from the list, to edit the itinerary's name, description and icon, click

**Edit/Rename** and proceed as described in "Create an itinerary".

To edit the itinerary's waypoints, click on **Show Waypoints** . You can then add a new waypoint as described in "Create an itinerary". You can also select each waypoint and perform several actions:

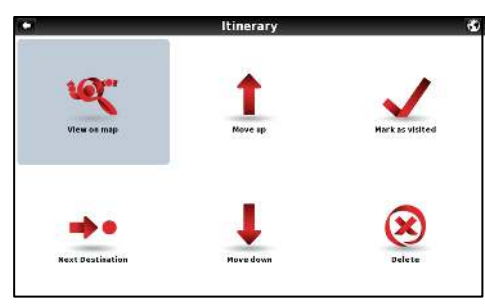

See waypoint's location on the map;

Mark waypoint as visited, so that when you are navigating the itinerary, you skip that location;

Move the waypoint up on the itinerary's list;

Move the waypoint down on the itinerary's list;

Mark waypoint as the next destination and all the previous ones as visited;

Delete waypoint from the itinerary.

<span id="page-11-4"></span>• Navigate to an itinerary

After selecting an itinerary from the list, click . The route from your current location to the first waypoint on the itinerary will be calculated.

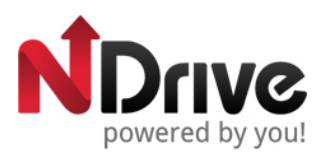

**MARRIA** 

You can also see the whole itinerary on the map, by clicking **View On Map** 

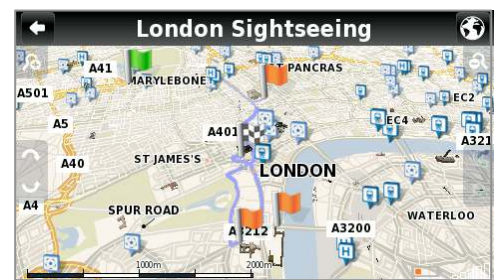

The first waypoint is represented by a green flag and the last one by a checkered flag (black and white). The waypoints in between are marked with orange flags.

## <span id="page-12-0"></span>**Manage alternative routes**

From the main menu select My Route **Reference the Alternatives**  $\mathbf{P6}$ . If you click **Calculate** Alternative <sup>to</sup>, an alternative route will be calculated, according to the defined routing options. If afterwards you prefer the first route, click **Calculate Original** .

## <span id="page-12-1"></span>**Avoid going through specific streets or roads**

From the main menu select **My Route Referent Alternatives**  $\mathcal{H}$ . Click **Avoid Part Of Route** , select the segments you wish and then click **Avoid** A new route will be calculated accordingly. If afterwards you prefer the first route, click **Calculate Original** .

## <span id="page-12-2"></span>**Find an alternative when there is a roadblock ahead**

From the main menu select **My Route Rf** and then **Alternatives 96**.

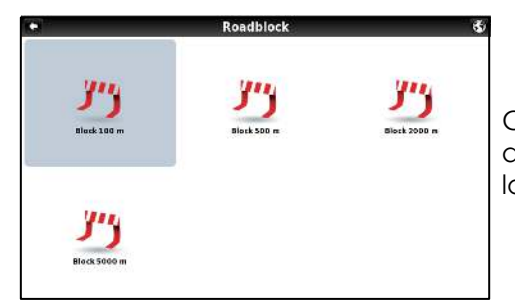

Click **Roadblock I''**, and then select the most appropriate option to define how far it is from your current location

A new route will be calculated accordingly. If afterwards you wish to select the previous route, click **Calculate Original** .

See Basic Interaction section for keyboard input options.

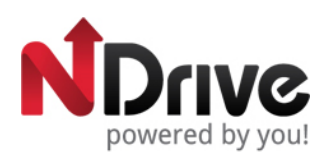

mulation

<span id="page-13-0"></span>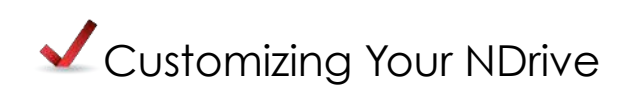

#### <span id="page-13-1"></span>**The speaker volume**

From the main menu select **Settings** and then **P** General . Use +/- to adjust the volume according to your preference. It's also possible to quickly adjust the volume from the Main Map Screen, simply by clicking on the lower bar placed near the Menu button at the bottom of the screen and sliding your finger across it.

## <span id="page-13-2"></span>**The light**

From the main menu select **Settings** and then **Figures Contained to the set of SYSTEM**, NDrive will consider the light settings defined for your device. If you prefer to maintain the screen lighten at all times, select ALWAYS ON. To confirm, click on **Save** 

#### <span id="page-13-3"></span>**The language**

From the main menu select **Settings** and then **Fig. International** click on Language and then select from the available options. To confirm, click on **Save** 

## <span id="page-13-4"></span>**The keyboard layout**

From the main menu select **Settings** and then **Frighternational** You may change the layout between ABC, QWERTY and AZERTY. To confirm your choice, select **Save** 

## <span id="page-13-5"></span>**The speed unit**

From the main menu select **Settings** and then **Fundal metallicial**. You may choose to display the velocity in kilometre per hour (kph) or miles per hour (mph). To confirm your choice, select **Save** 

#### <span id="page-13-6"></span>**The temperature measurement unit**

From the main menu select **Settings** and then **Frime international** . The temperature can be displayed in Celsius or Fahrenheit, according to your preference. To confirm your choice, select Save

#### <span id="page-13-7"></span>**The map appearance**

From the main menu select **Settings** and then **De Map Appearance** The following items are customizable:

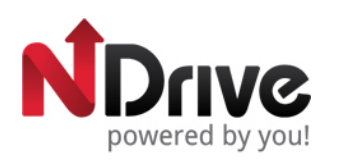

<span id="page-14-0"></span>• Lane Assistance

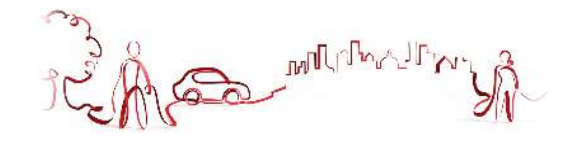

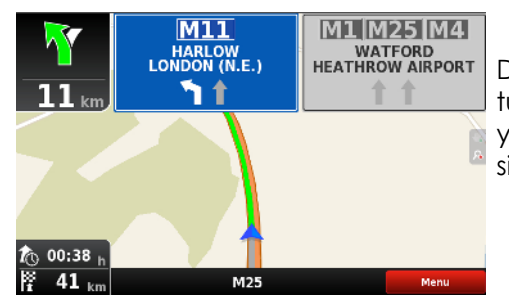

Displays information about the lanes on junctions and turns. In Intersections, it will display the signposts allowing you to pick the right lane. You may choose between implified and detailed view.

<span id="page-14-1"></span>• Map North Up

This option is only applicable to Pedestrian and Adventure modes. When enabled, the map will be displayed with North orientation and the locator will rotate according to your movements. When disabled, the locator will be pointing up and the map will rotate according to your movements. *[This option will be available in version 11.2]*

<span id="page-14-2"></span>• Templates

The map colour scheme can be customized according to the time of day, choosing among the available templates. If you select "Enable auto toggle" the colour scheme will change automatically between day/night mode, according to a specific schedule defined by the system.

<span id="page-14-3"></span>• Points of Interest

Select from the POIs categories list, the ones you wish to be displayed on the map.

## <span id="page-14-4"></span>**The routing options**

From the main menu select **Settings** and then **A Routing Options** Providing Select among the following routing options, which will influence the routing calculation:

- Fastest calculates the fastest route, regardless of the distance. It is highly recommended that you select this option: the planned route will be not only the fastest, but also more economic and pleasant, since better and faster roads such as highways are given priority.
- Shortest calculates the shortest route, regardless of the quality of the road. Note that this route may take more time and some of the roads may be narrow or steep.
- Tolls select "avoid" if you don't want to use toll roads on your route or "yes" to allow NDrive to use tolls on route calculation. Please note that even if you've selected the option "avoid", NDrive will consider toll roads, if that is the only option.
- Pedestrian Mode NDrive will calculate your route using the shortest path available for walking or riding a bicycle; routing calculation will not consider traffic signs and routing is limited to 20 km distances.
- Adventure Mode allows you to navigate to a location or coordinates off the beaten track; select this mode for outdoor use or travelling by sea or air. In this mode, the distance to your destination is calculated in direct aerial line and a compass will be displayed to guide you towards your destination.

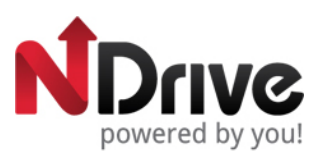

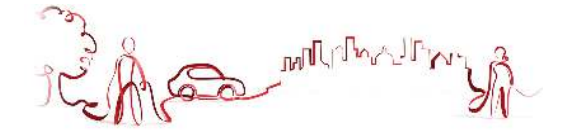

## <span id="page-15-0"></span>**Safety options**

From the main menu select **Settings** and then **A** safety options and the customize the following options:

**Speed Limit Alarm:** an alarm will ring when you exceed the speed limit configured by you (50 kph-160 kph); you may choose to turn off this option

**Road Speed Alert:** you can adjust the way the speed limit of each road is displayed, among visual (an icon will appear on screen), visual and sound (icon on screen and voice indication), or turned off.

Safety Camera Alert: you will receive an alert of the presence of safety cameras during your route – the system will display an icon with the maximum speed allowed and also a sound warning; you may choose to turn off this option

<span id="page-15-1"></span>• System settings

From the main menu select **Settings** and then **elastem** and the to customize the following options:

**Time format:** select between 12h or 24h format

**Theme:** select between the default theme, which will display red buttons or rainbow which will display colourful buttons. *[This option will be available in V 11.2]*

**Restore Settings:** select this option to restore the system to default settings

<span id="page-15-2"></span>• Coordinates Format

From the main menu select **Settings** and then  $\bigoplus$  GPS **Execution** . The selected format will define the input method on navigation by coordinates; you can choose between the following formats:

DMS: degrees, minutes and seconds

DMM: degrees and minutes

DDD: degrees and decimal degrees

#### <span id="page-15-3"></span>**Import data to NDrive**

First, you will have to connect the device to your computer using an USB cable, or use a memory card reader. Copy the kml files from your source to the correspondent NDrive folders: "favourites", "itineraries", and "speedcams".

From the main menu select **My NDrive N** and then **Data Import/Export 11**. Then, according to what you wish to import, select **Import Safety Cameras** , **Import Itineraries**, or **Import Favourites** .

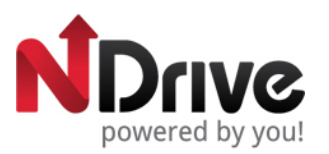

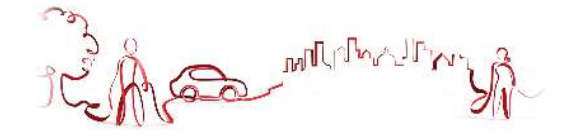

# <span id="page-16-0"></span>**Export data from NDrive**

From the main menu select **My NDrive N** and then **Data Import/Export 19**. Then, according to what you wish to export, select **Export Itineraries**  $\hat{P}$  or **Export Favourites**  $\hat{\mathbf{R}}$  . After you perform this action, a new .kml file will be created in the correspondent NDrive folder: "itineraries" or "favourites". You will have to connect the device to your computer using an USB cable, or use a memory card reader to manage the files.

#### <span id="page-16-1"></span>**Know more about my software**

From the main menu select My NDrive **N** and then Version<sup>?</sup> to consult information about your software version. **My Maps** will show you the maps installed on your device, such as

version, provider, verify map consistency and on **GPS** you can visualize your current coordinates and number of satellites your device is connected to.

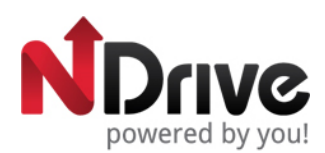

Complete you

<span id="page-17-0"></span>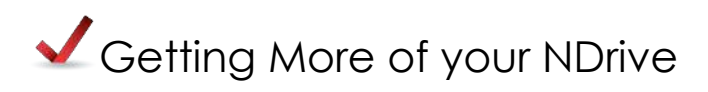

#### <span id="page-17-1"></span>**How to get new maps, voices or other features**

NDrive's store offers you additional free or purchasable features, such as voices or new maps, which will enhance your software and user experience. Since your device does not have

network connectivity, when you select **Store** , the following message will be displayed.

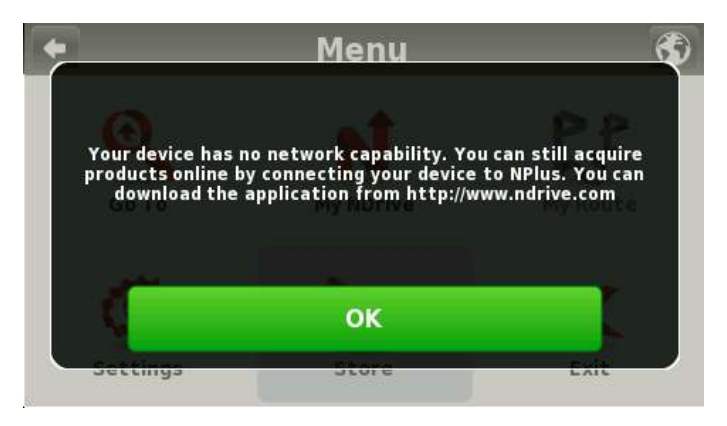

Visit our website and download the free **NPlus** application, to access all offers. This application gives you also the possibility to update your software, as well as to consult information about your device and products. In case you have any doubts, you have also access to online help.

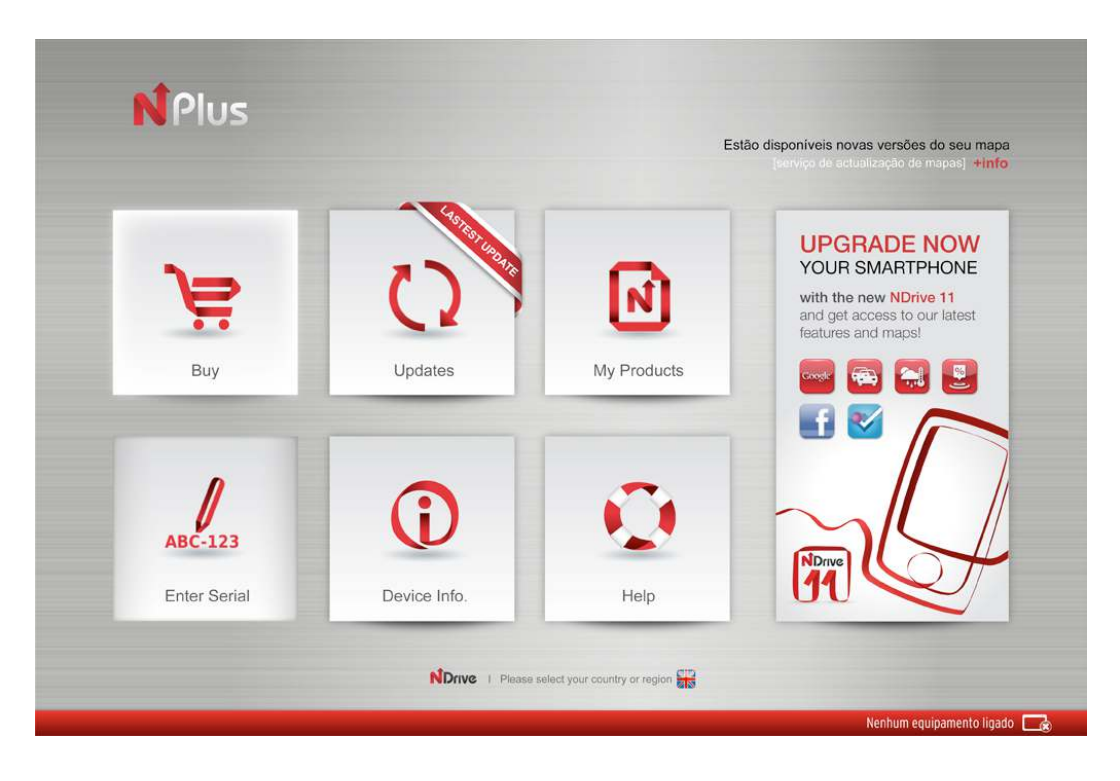

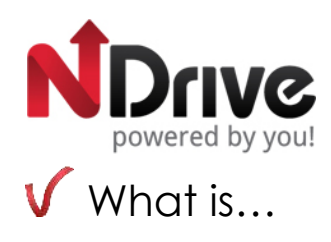

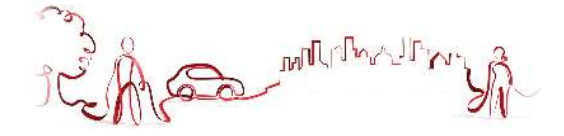

<span id="page-18-0"></span>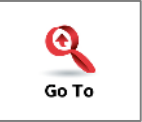

This button allows you to enter a destination such as an address or a Point of Interest. You can then display it on the map, navigate there or set it as your current location.

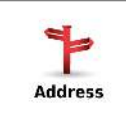

Select this button to search for a location by its address.

**Country:**<br>**Cals** United Kingdom  $\geq$  Use this button to change the country where your destination is located. You can skip this step if the country is correct.

Not available - Use this button to change the state where your destination is located. You can skip this step if the state is correct. This button is only enabled for countries that are divided into states, such as the USA.

 $\mathbf{H}$  Select City  $\frac{1}{2}$  Type the name of your destination city here. If your city name already appears, you may skip this button and go directly to Street.

Select Street – Type your destination street here. You can also select "City Center" if you do not know the street name or wish to navigate to the center.

 $\leq$  House Number  $\geq$  - type here the house number. If you do not know the house number, you may select "Anywhere" to be taken to the nearest point in this street or Crossing.

Note: If the house number you typed does not appear, NDrive will offer you the nearest number available.

**The GO screen –** This screen displays the information about the destination you selected. It can contain an address, a place name or even additional information, if available.

**Show** – Displays the selected destination on the map. Click anywhere on the map to set your current location there, which will be presented by a red dot.

**Save** – Use this button to save this location in your favourites.

Navigate **Algement Click on this button to start live turn-by-turn guidance to the destination** you selected. If your software version does not include live guidance, this button will show the route to your selected location.

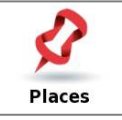

Allows you to search or navigate to Points of Interest (POI) on the map or by using various online sources

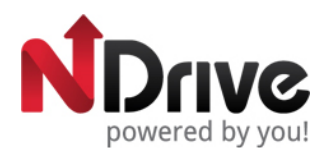

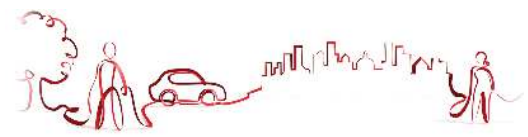

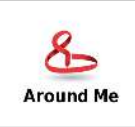

A POI located around your location, according to GPS signal, or a previously selected location.

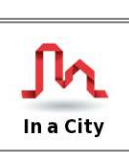

A POI in a specific or remote location.

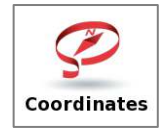

Using the special keyboard, you may search for coordinates using the Lat/Lon format.

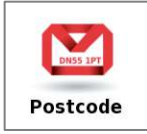

Allows you to search for a destination by typing in the Postcode (Zip) of the location; this function is only enabled only with maps that contain postcode data.

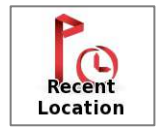

Here you can see a list of all your previously selected locations. Click on any of them to navigate or show it on the map.

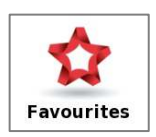

These are pre-defined locations that you have created or imported. See the "How to" section for further information.

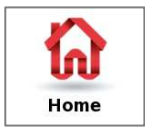

Pre-define a location you use more often, such as your home, work etc. On the first click, it will ask you to set that destination. You can edit/change it at any time from My NDrive menu.

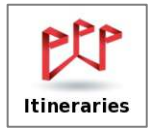

This is a pre-defined set of destinations that you have created or imported. See the "How to" section for further information.

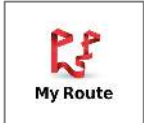

This button is enabled only when a destination has been selected and a route has been calculated. It will allow you to consult additional information about your route.

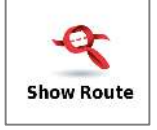

Displays your route from the current position to your destination on the map.

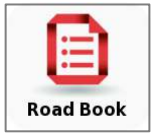

Displays a list of all the maneuvers from your current position to your destination. You may click on one of them to see it on the map.

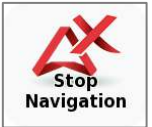

Stops the current turn-by-turn & voice guidance.

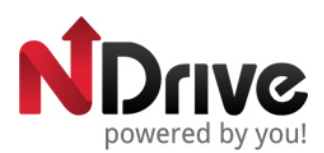

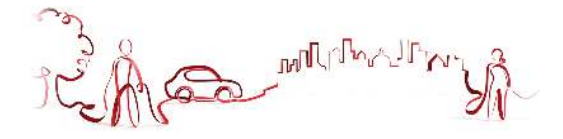

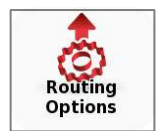

Configure route calculation options, such as Fastest, Shortest, using Metro (where available) and Pedestrian.

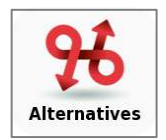

This button gives you the option to calculate an alternative route; place a Roadblock (if for any reason a part of the route is blocked); avoid part of the route (due to traffic or other info) or re-calculate the original route if you made any changes.

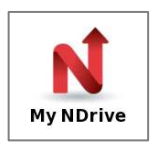

Here you may change the settings and learn about your software.

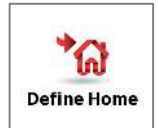

Define your Home location from an address, place of interest, recent location, favourite or your current location (Here). This allows you to quickly navigate there. You may edit or change this location at any time.

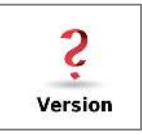

Contains detailed information about the NDrive software version you own.

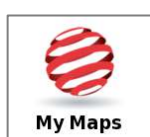

Displays a list of the maps you have installed on your device. By clicking on them you have access to the following options: Show – shows the selected map; About – detailed information about the map version and its provider; Check – verifies map file consistency.

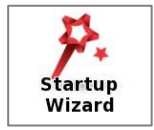

By selecting this option, the start-up wizard will be displayed the next time you initiate NDrive, displaying the Legal Info.

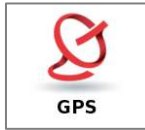

Displays a screen with detailed information about the coordinates of your current location; the number of satellites to which your device is connected; the speed you're travelling; the altitude at your location and a compass showing your orientation.

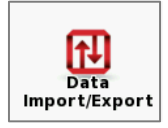

This button allows you to import or export files such as favourites or itineraries.

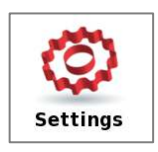

Customize the way NDrive is displayed, navigates, uses the GPS and others. For further details see the "How to" section.

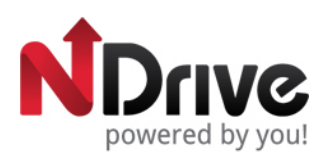

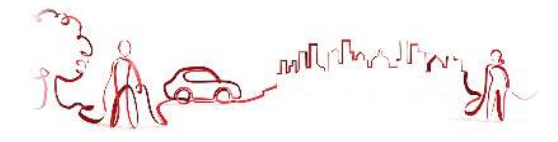

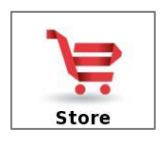

Here you may download easily and securely additional content to your NDrive such as additional Worldwide Maps and Map Updates, Voices, Real Navigation city photos, Premium Weather and more.

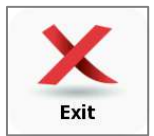

Click here to exit NDrive Application.

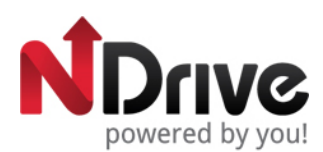

A TLANDIN MA

<span id="page-22-0"></span>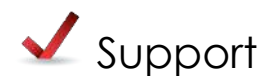

Visit our Support section at <http://www.ndrive.com>to learn more on how to use NDrive. Additional contents such as video tutorials give you a more intuitive view on how to take advantage of your application. If any questions should remain, consult our FAQs or alternatively contact our technical support.

#### **FAQ**

In this section you can find a straightforward answer to the majority of your doubts and questions, 24 hours per day.

#### **VIDEO TUTORIALS**

Learn about the most common features on NDrive and how to explore them in a intuitive and step-by-step way.

#### **USER GUIDES**

In this section you can read and download all of NDrive's USer Guides.

#### **TECHNICAL SUPPORT**

Despite all our efforts in trying to answer your doubts online, if you need to contact us, our technical support team is ready to help you. This contact may be made by email.

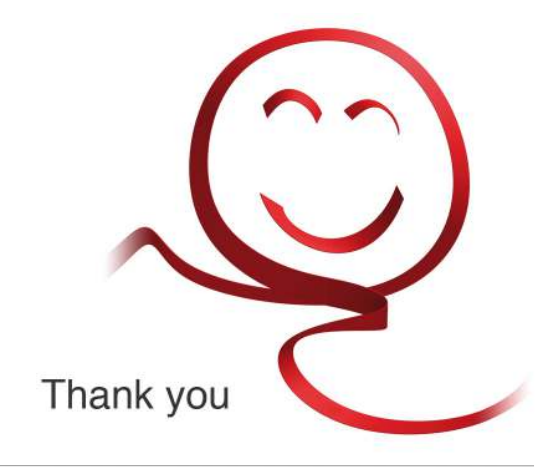